# **Bureau Integration Service Integration Guide**

# **Oracle Banking Origination**

Release 14.6.0.0.0

### **Part Number F57153-01**

May 2022

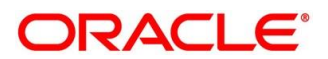

#### **Bureau Integration Service Integration Guide**

Oracle Financial Services Software Limited Oracle Park Off Western Express Highway Goregaon (East) Mumbai, Maharashtra 400 063 India

Worldwide Inquiries: Phone: +91 22 6718 3000 Fax: +91 22 6718 3001

https://www.oracle.com/industries/financial-services/index.html

Copyright © 2021, 2022, Oracle and/or its affiliates. All rights reserved.

Oracle and Java are registered trademarks of Oracle and/or its affiliates. Other names may be trademarks of their respective owners.

U.S. GOVERNMENT END USERS: Oracle programs, including any operating system, integrated software, any programs installed on the hardware, and/or documentation, delivered to U.S. Government end users are "commercial computer software" pursuant to the applicable Federal Acquisition Regulation and agencyspecific supplemental regulations. As such, use, duplication, disclosure, modification, and adaptation of the programs, including any operating system, integrated software, any programs installed on the hardware, and/or documentation, shall be subject to license terms and license restrictions applicable to the programs. No other rights are granted to the U.S. Government.

This software or hardware is developed for general use in a variety of information management applications. It is not developed or intended for use in any inherently dangerous applications, including applications that may create a risk of personal injury. If you use this software or hardware in dangerous applications, then you shall be responsible to take all appropriate failsafe, backup, redundancy, and other measures to ensure its safe use. Oracle Corporation and its affiliates disclaim any liability for any damages caused by use of this software or hardware in dangerous applications.

This software and related documentation are provided under a license agreement containing restrictions on use and disclosure and are protected by intellectual property laws. Except as expressly permitted in your license agreement or allowed by law, you may not use, copy, reproduce, translate, broadcast, modify, license, transmit, distribute, exhibit, perform, publish or display any part, in any form, or by any means. Reverse engineering, disassembly, or decompilation of this software, unless required by law for interoperability, is prohibited. The information contained herein is subject to change without notice and is not warranted to be error-free. If you find any errors, please report them to us in writing.

This software or hardware and documentation may provide access to or information on content, products and services from third parties. Oracle Corporation and its affiliates are not responsible for and expressly disclaim all warranties of any kind with respect to third-party content, products, and services. Oracle Corporation and its affiliates will not be responsible for any loss, costs, or damages incurred due to your access to or use of third-party content, products, or services.

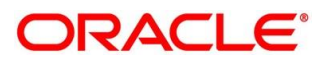

# **Contents**

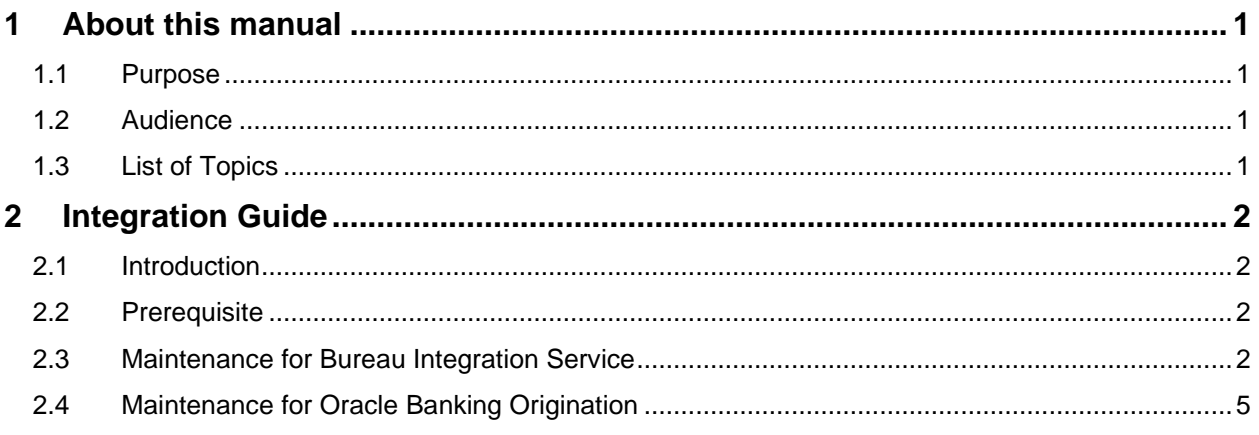

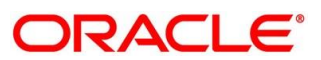

# <span id="page-3-0"></span>**1 About this manual**

### <span id="page-3-1"></span>**1.1 Purpose**

This guide is to help with Integration of Oracle Banking Origination Product with Bureau Integration Service.

# <span id="page-3-2"></span>**1.2 Audience**

This guide is primarily intended for the following user/user roles:

### **Table 1: Audience**

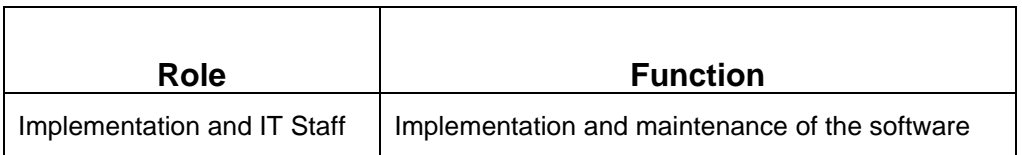

### <span id="page-3-3"></span>**1.3 List of Topics**

### **Table 2: Topics**

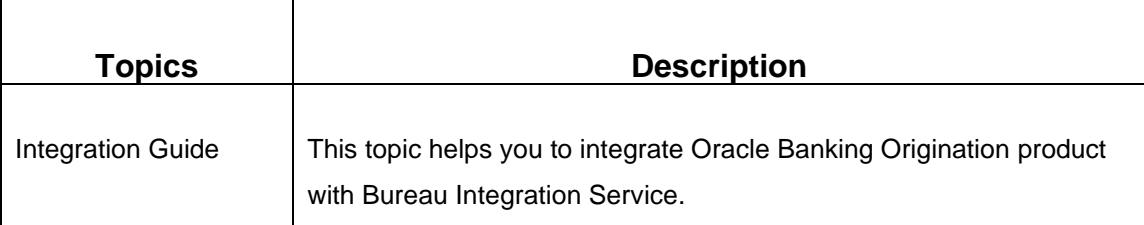

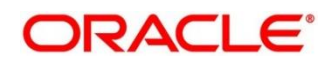

# <span id="page-4-0"></span>**2 Integration Guide**

### <span id="page-4-1"></span>**2.1 Introduction**

You can integrate Oracle Banking Origination with Bureau Integration Service acting through Oracle Banking Routing Hub. This document briefs you about the specific steps needed for the integration of these two products and specific maintenances.

### <span id="page-4-2"></span>**2.2 Prerequisite**

Specify **User Id** and **Password**, and login to **Oracle Banking Origination Home** screen.

### <span id="page-4-3"></span>**2.3 Maintenance for Bureau Integration Service**

- 1. From **Home** screen, click **Rule** menu. Under **Rule** menu, click **Fact**.
- 2. Under **Fact**, click **Create Fact**.

→ **Fact Creation** Screen is displayed.

3. Create PRODUCTTYPE Fact.

### **Figure 1: Fact Creation – PRODUCTTYPE Fact**

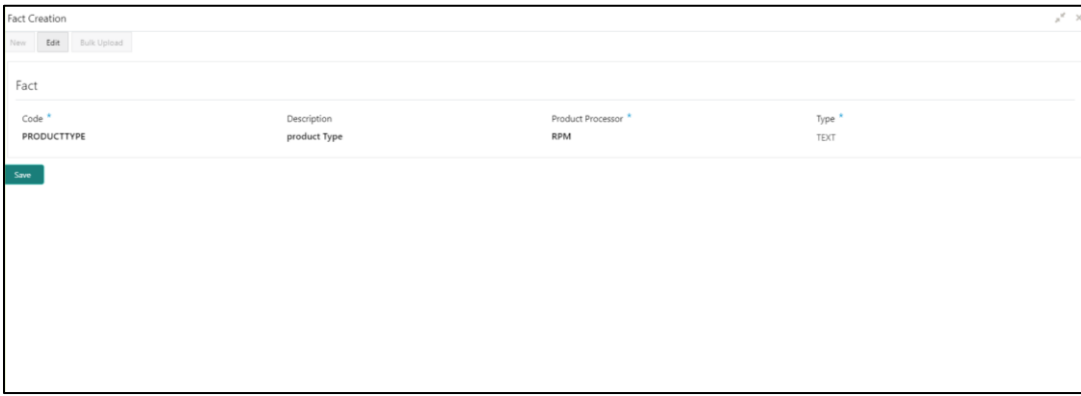

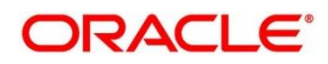

### 4. Create CDS Fact.

**Figure 2: Fact Creation - CDS Fact**

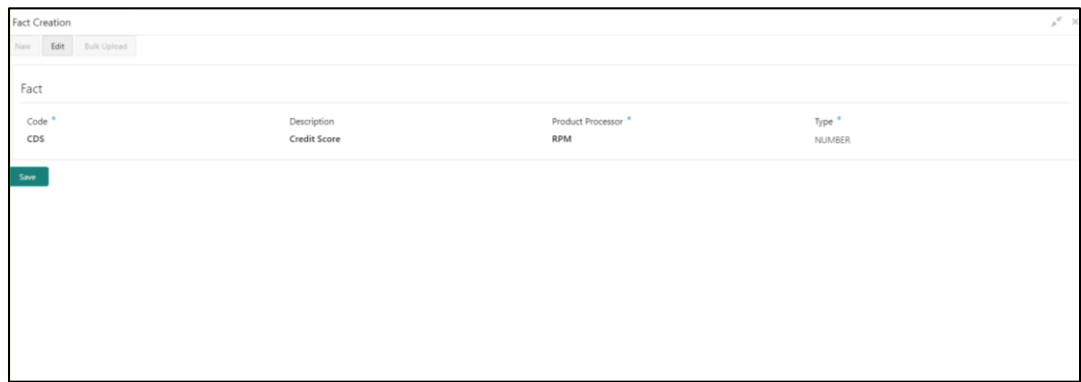

- 5. From **Home** screen, click **Rule** menu. Under **Rule** menu, click **Rule**.
- 6. Under **Rule**, click **Create Rule**.
	- → **Rule Creation** screen is displayed

### **Figure 3: Rule Creation**

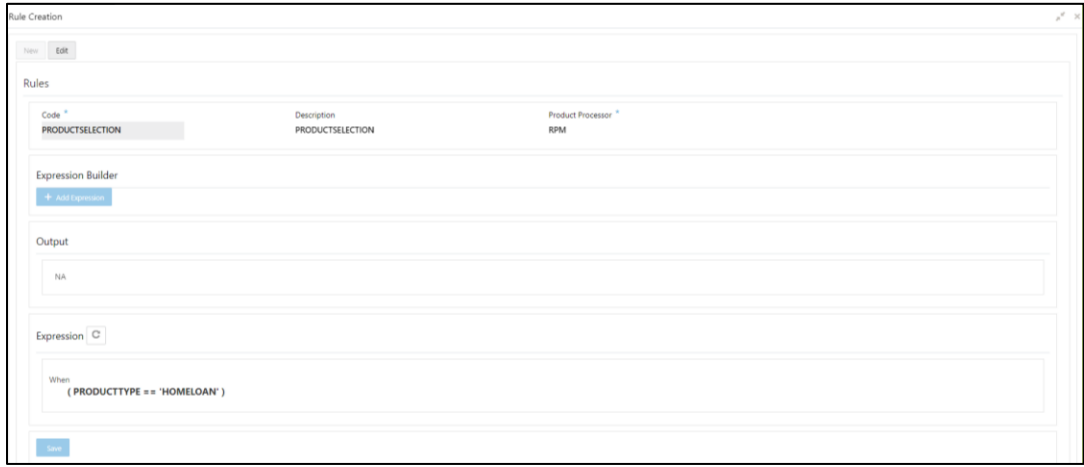

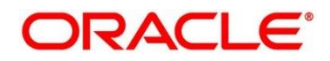

7. Linking Rule in Selection Criteria.

Rule will be linked to the Selection criteria through post man (UI WIP).

#### **Figure 4: Create Criteria**

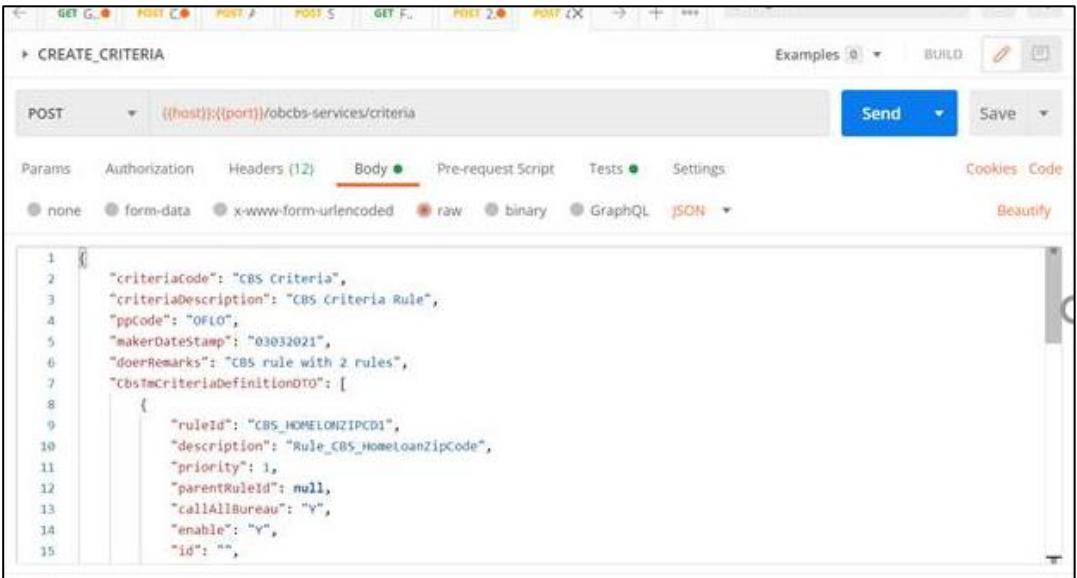

**The Sample body as below**

```
{
     "criteriaCode": "CBS Criteria",
     "criteriaDescription": "CBS Criteria Rule",
     "ppCode": "RPM",
     "makerDateStamp": "03032021",
     "doerRemarks": "CBS rule with 2 rules",
     "CbsTmCriteriaDefinitionDTO": [
         {
             "ruleId": "PRODUCTSELECTION",
             "description": " PRODUCTSELECTION",
             "priority": 1,
             "parentRuleId": null,
             "callAllBureau": "Y",
             "enable": "Y",
             "id": "",
             "criteriaMasterId": ""
         }
]
}
```
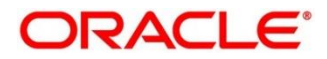

### <span id="page-7-0"></span>**2.4 Maintenance for Oracle Banking Origination**

To maintain Oracle Banking Routing Hub configuration in common core for Bureau Integration Service.

- 1. From **Home screen,** click **Core Maintenance**. Under **Core Maintenance**, click **Routing Hub**.
- 2. Under **Routing Hub**, click **RPM\_ORIGINATION**.
	- → The **Service Consumers** screen is displayed.

#### **Figure 5: Service Consumers**

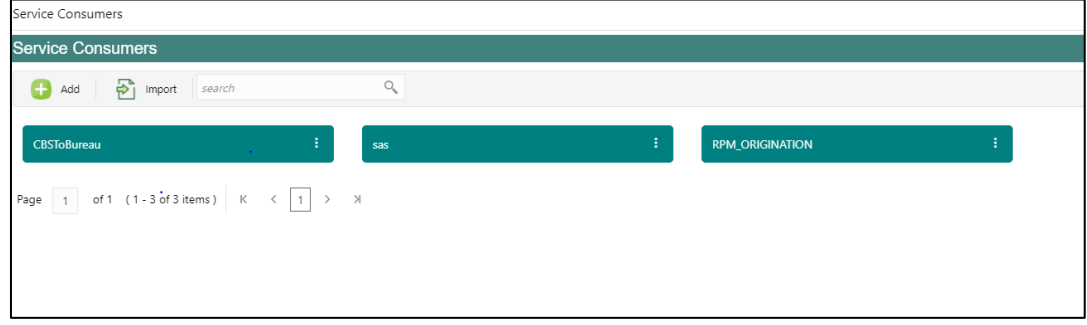

3. Click **Import** and upload the **RPM\_ORIGINATION\_CBS1.0\_Provider.json** file provided in the release.

**NOTE:** Please import the CBS only if it is not available.

4. Under **RPM\_ORIGINATION**, click **CBS**.

**Figure 6: RPM Origination**

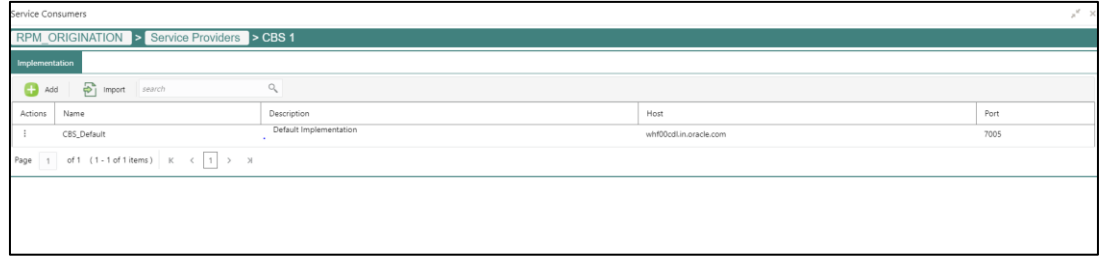

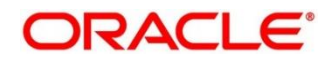

#### 5. Click **Edit**.

#### **Figure 7: RPM Origination**

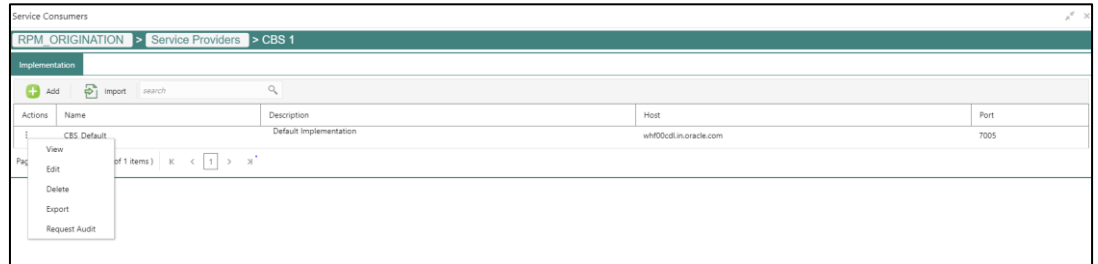

6. Change the host and port as per the Bureau Integration Service installation and save it.

#### **Figure 8: Edit Implementation**

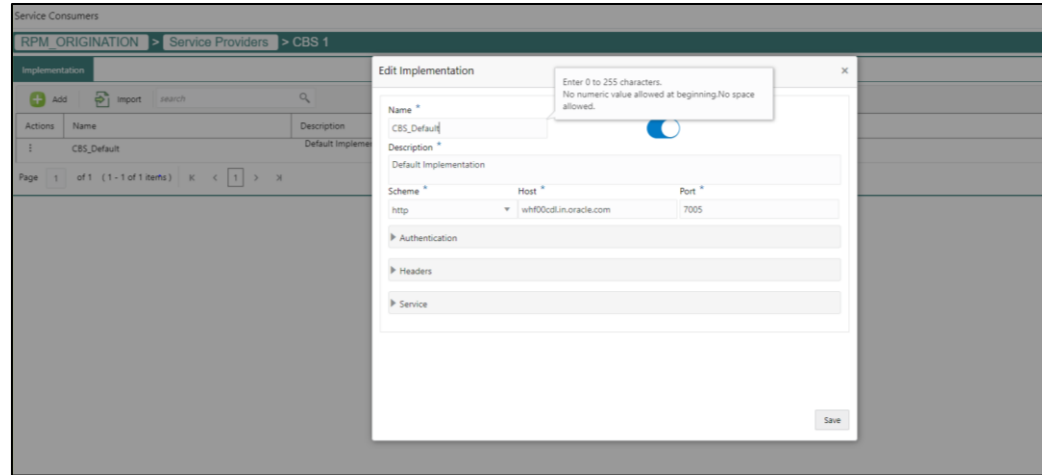

7. From **RPM\_ORIGINATION** screen and click **Consumer Service.**

#### **Figure 9: Consumer Services**

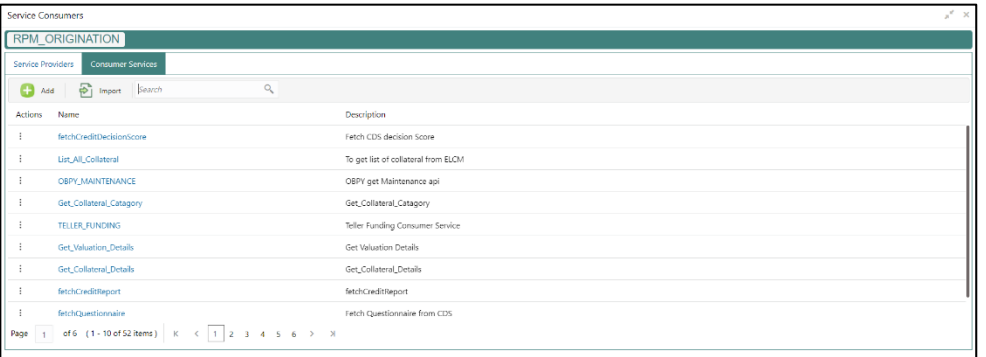

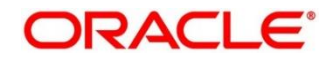

8. Click **Import** and upload the **RPM\_ORIGINATION\_fetchCreditReport\_Service.json** file provided in the release.

### **Figure 10: Import Service**

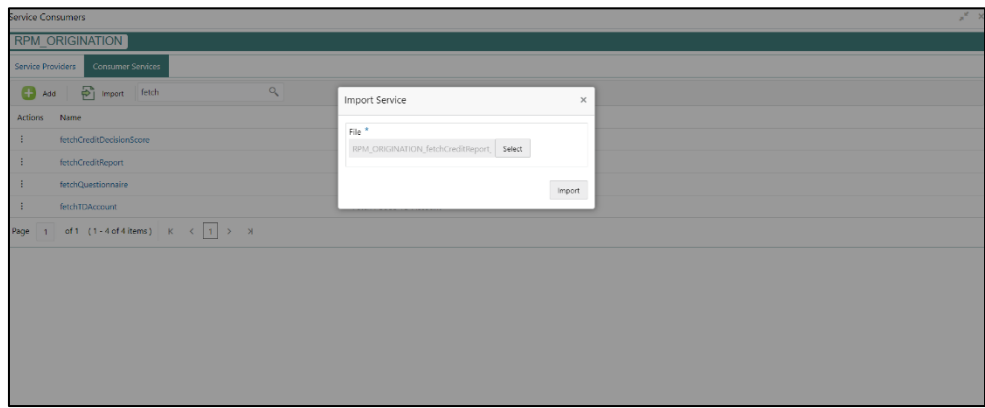

9. Click **Import** to upload the fetch Credit Report Service.

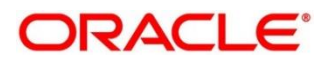